## Office LTSC Professional Plus 2021 のインストール方法

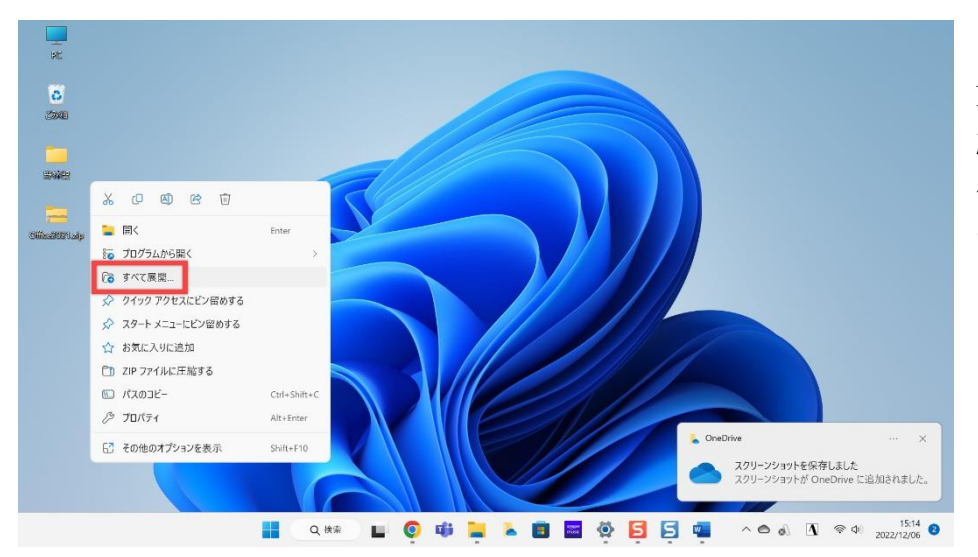

·指定の場所から Office LTSC Professional Plus 2021 を任意の場 所にダウンロード。 今回はわかりやすくデスクトップに置 いています。

・ダウンロードしたフォルダを右クリック し、「すべて展開」をクリック

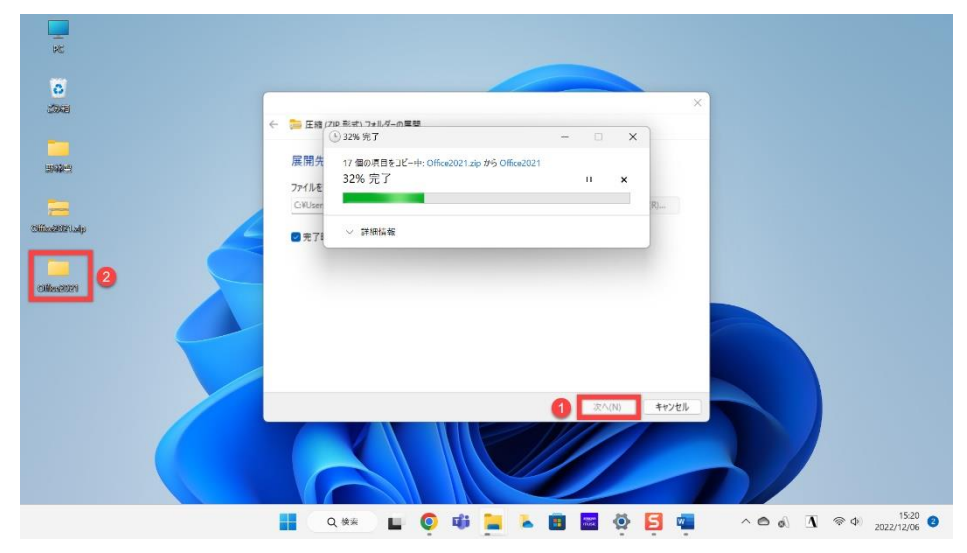

①「展開」をクリックする

②同じ場所に展開されたフォルダが現 れる

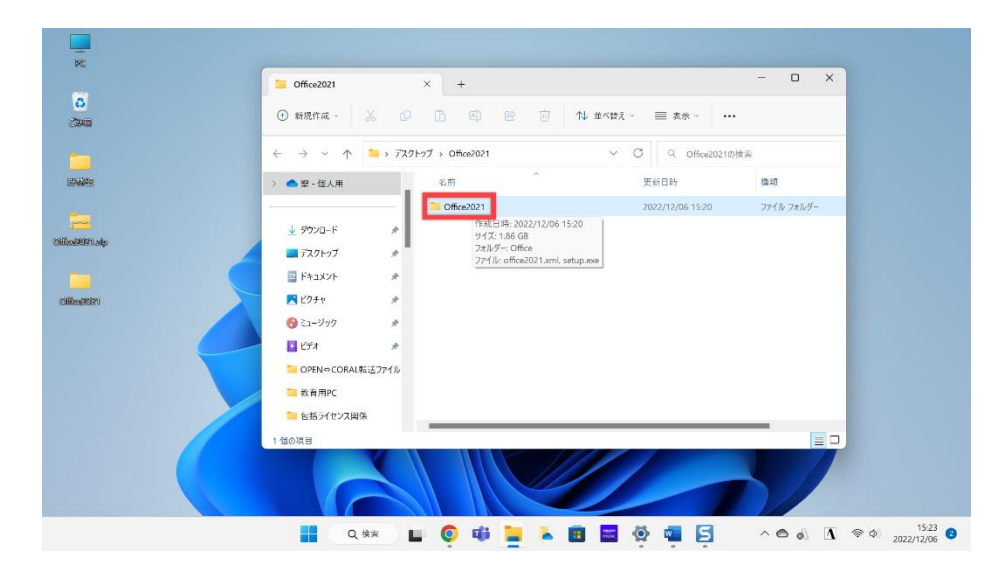

・フォルダの中身が自動的に表示され るので、一度ダブルクリックして中身を 確認する

 $\frac{1}{\kappa}$  $\blacksquare$  Office2021 → 新規作成 →  $\begin{array}{ccccccccccccccccc} \mathbf{X} & \mathbf{C} & \mathbf{C} & \mathbf{C} & \mathbf{C} & \mathbf{C} & \mathbf{C} & \mathbf{A} & \mathbf{B} & \mathbf{A} & \mathbf{B} & \mathbf{A} & \mathbf{B} & \mathbf{B} & \mathbf{A} & \mathbf{B} & \mathbf{A} & \mathbf{B} & \mathbf{A} & \mathbf{B} & \mathbf{A} & \mathbf{B} & \mathbf{A} & \mathbf{B} & \mathbf{A} & \mathbf{B} & \mathbf{A} & \mathbf{B} & \mathbf{A} & \mathbf{B}$ ← → v 个 <mark>■ @YUsersYshonoYDesktopYOffice2021YOffice2021</mark> v <mark>C Q Gffice</mark>2021の検索 更新日時  $\begin{picture}(20,20) \put(0,0){\line(1,0){10}} \put(15,0){\line(1,0){10}} \put(15,0){\line(1,0){10}} \put(15,0){\line(1,0){10}} \put(15,0){\line(1,0){10}} \put(15,0){\line(1,0){10}} \put(15,0){\line(1,0){10}} \put(15,0){\line(1,0){10}} \put(15,0){\line(1,0){10}} \put(15,0){\line(1,0){10}} \put(15,0){\line(1,0){10}} \put(15,0){\line(1$ 種類 名前 Office 2022/12/06 15:20 ファイル フォルダー **India**<br>Analyzi  $\frac{1}{2}$  タウンロード  $\ddot{\text{C}}$  office2021.xml 2022/12/06 10:34 Microsoft Edge H  $\overline{\mathbf{Q}}$  setup.exe  $2021/08/13$  11:48  $7797 - 989$ ■ デスクトップ ■ ドキュメント 同ビクチャ  $0.32 - 999$  $E$ -<br>
OPEN⇔CORAL転送ファイル **NEW 教育用PC** ■ 包括ライセンス関係 ED ■ Q # ■ Q 中 ■ A ■ ■ ※ ■ 目 △ ● d 1 ※ d 2022/12/06 ●

・フォルダの中に Office というフォルダと office2021.xml setup.exe の 3 つを確認したら、 赤枠をクリックして、フォルダの場所を Ctrl+C でコピーする

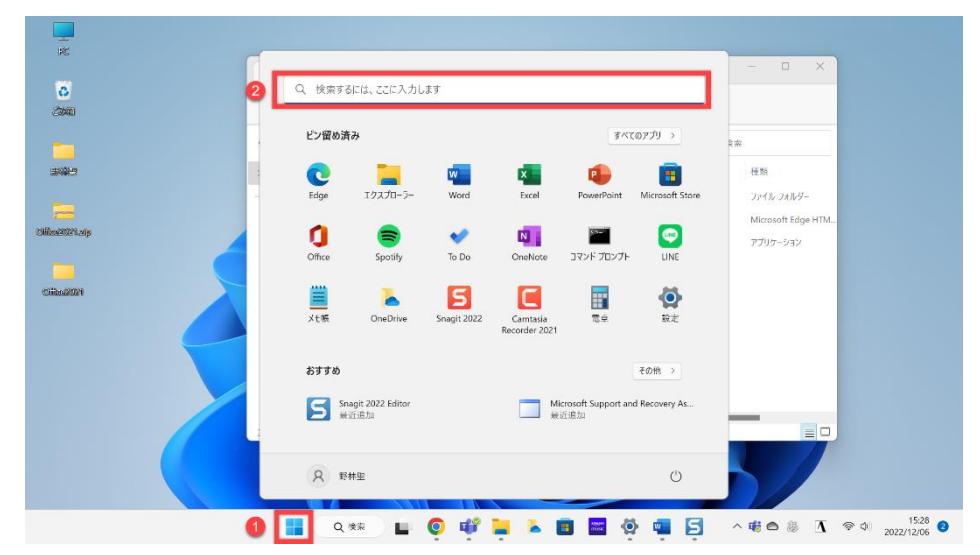

## ①スタートボタンをクリックして

②検索スペースに「コマンドプロンプト」 と入力する

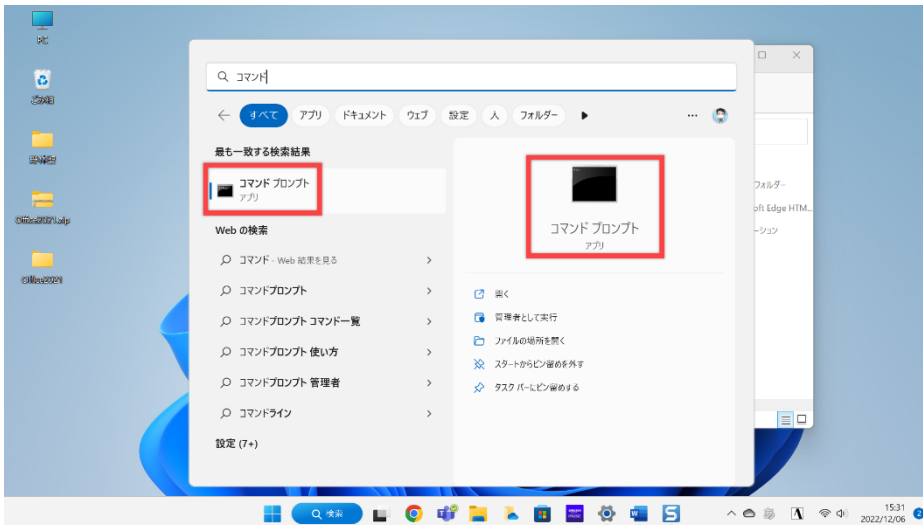

・コマンドプロンプトが表示されるので、 どちらでもいいのでクリックして起動さ せる。

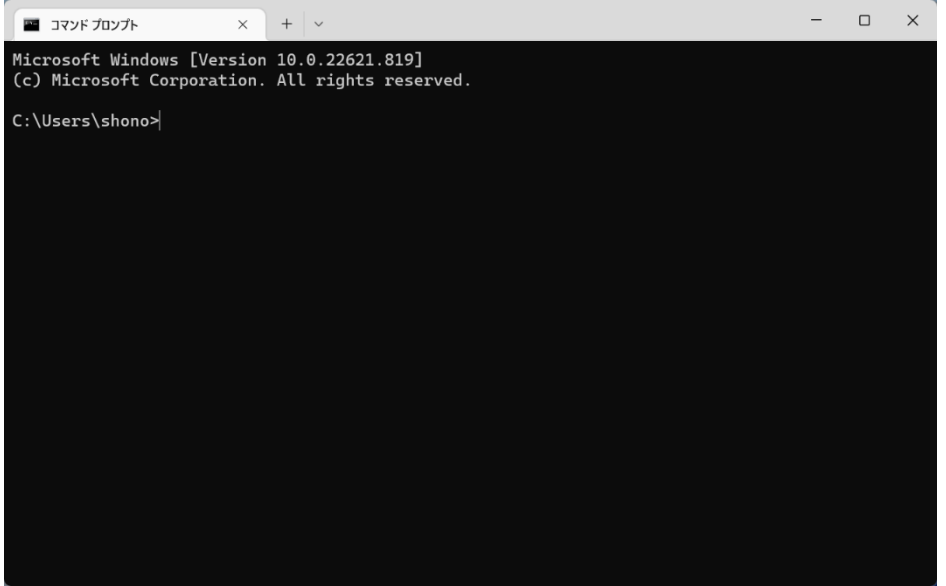

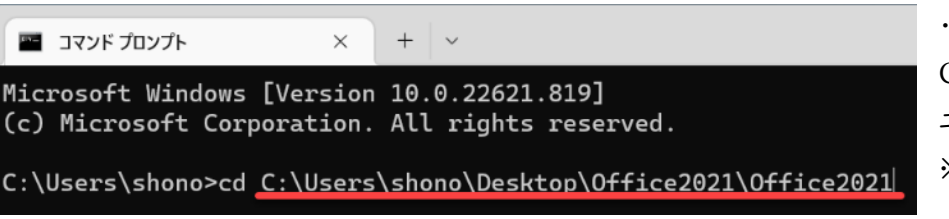

・cd とスペースを打ちこんだあと、 Ctrl+V で先ほどの場所を貼り付けて エンターキーを押す。 ※下線は今回貼り付けたもの

## ■ コマンド プロンプト  $+$   $\vee$ Microsoft Windows [Version 10.0.22621.819] (c) Microsoft Corporation. All rights reserved. C:\Users\shono>cd C:\Users\shono\Desktop\Office2021\Office2021 C:\Users\shono\Desktop\Office2021\Office2021>setup.exe /configure office2021.xml

## ・続いて、

setup.exe /configure office2021.xml と打ちこんでエンターキーを押すと インストールが始まる

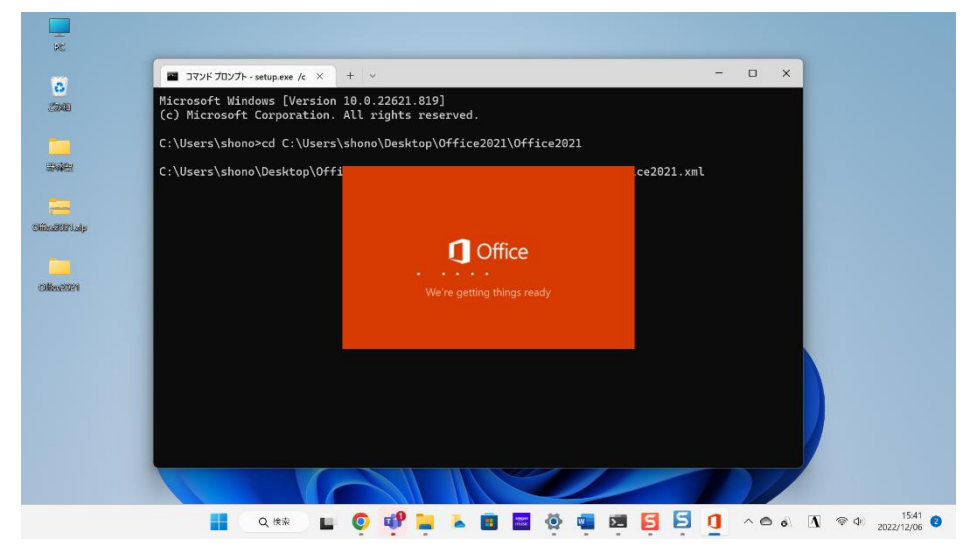

・無事にインストールが始まった。

・コマンドプロンプトは exit と入力して終了。

・コマンドプロンプトの最初の起動画面